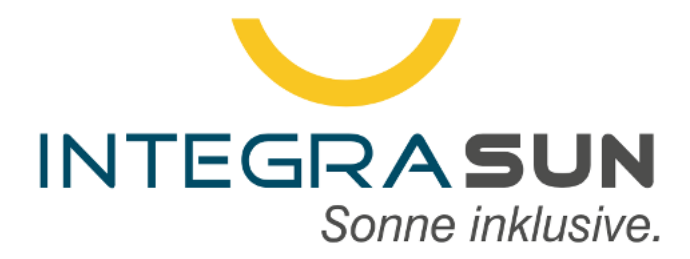

# **IntegraSUN Direktvermarktungsrouter**

Version 1.0 27.04.2021

ServiceZeit.com - Am Beigut 9 - 09648 Kriebstein

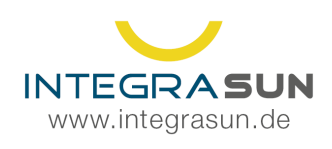

**OD** Am Beigut 9<br>09648 Kriebstein

 $\frac{1}{2}$  +49 34 327 / 67 09 22 support@integrasun.de

# Copyright by ServiceZeit.com Professional IT

27.04.2021

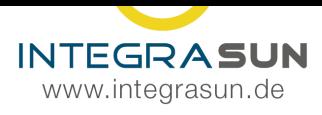

Am Beigut 9 09648 Kriebstein  $\frac{1}{2}$  +49 34 327 / 67 09 22  $\bullet$  support@integrasun.de

# **Inhaltsverzeichnis**

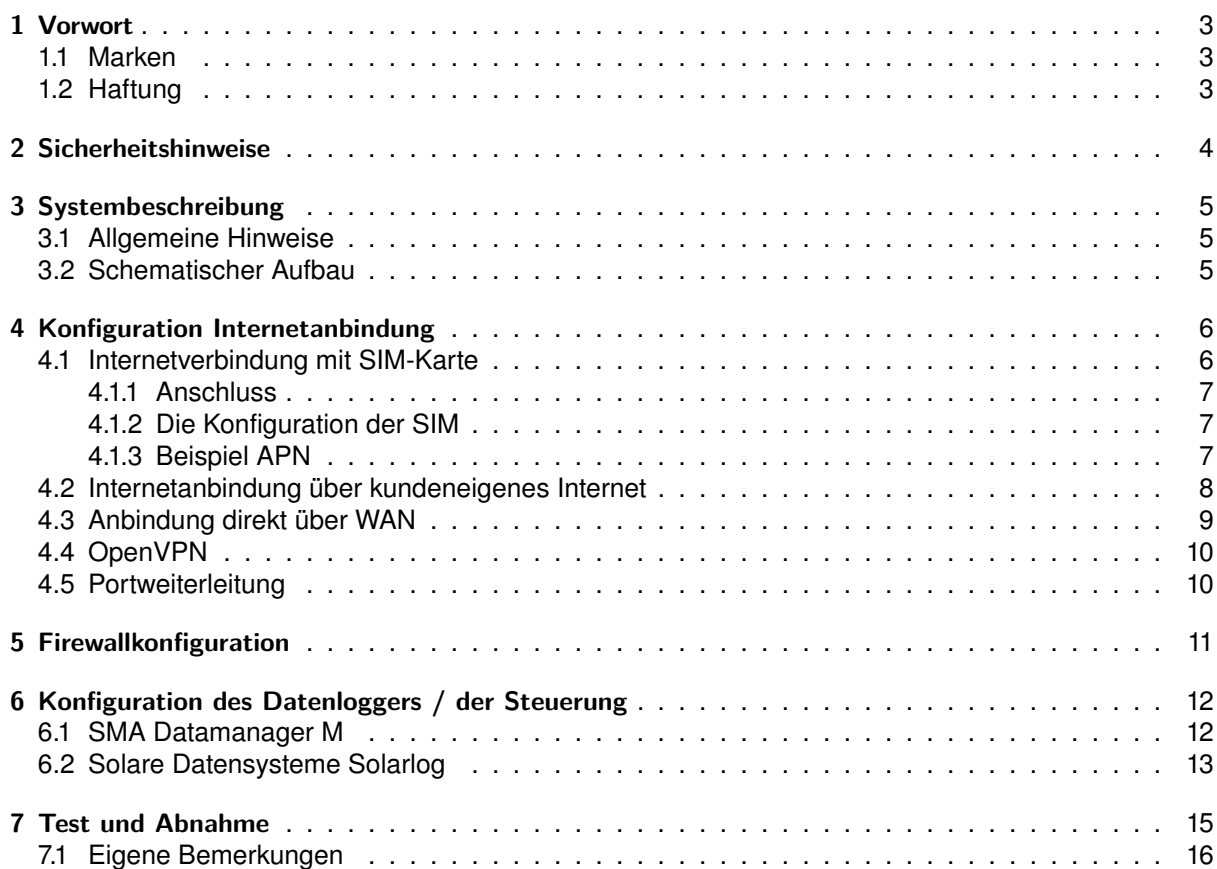

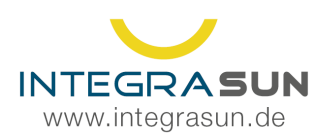

# <span id="page-3-0"></span>**1 Vorwort**

Photovoltaik (PV) hat in Bezug auf die installierte Leistung in den vergangenen Jahren die größten Zuwachsraten unter den erneuerbaren Energien erzielt. Solarzellen in Photovoltaikanlagen wandeln die Sonnenstrahlen direkt in Strom um. Da PV-Strom ein wichtiger Pfeiler in der Energiewende ist, erhält die PV-Stromproduktion Förderung durch das Erneuerbare-Energien-Gesetz (EEG).

Ab einer Leistung von 100 kW (gem. EEG 2014) ist für die Direktvermarktung des Überschussstromes, der in das öffentliche Stromnetz eingespeist wird, eine Fernsteuerung der Photovoltaikanlage aus gesetzlichen Gründen vorgeschrieben. Der Router dient dazu, den verschlüsselten Kanal zum Direktvermarkter aufzubauen und die Daten zwischen Direktvermarkter und der Anlagensteuerung auszutauschen.

#### **Diese Dokumentation beschreibt exemplarisch die Konfiguration des VPN-Routers auf Seiten der EEG Anlage.**

#### <span id="page-3-1"></span>**1.1 Marken**

Alle Bezeichnungen in dieser Dokumentation können Marken sein, deren Benutzung durch Dritte für deren Zwecke die Rechte der Inhaber verletzen kann. IntegraSUN ist eine bei DPMA (Deutsches Patentund Markenamt) eingetragene Marke der ServiceZeit.com.

#### <span id="page-3-2"></span>**1.2 Haftung**

Der Inhalt der Dokumentation wurde auf Übereinstimmung mit der Hard- und Software geprüft. Dennoch können Abweichungen nicht ausgeschlossen werden, so dass ServiceZeit.com für die vollständige Übereinstimmung keine Gewähr übernehmen kann. Die Angaben werden regelmäßig überprüft und notwendige Korrekturen in nachfolgenden Auflagen vorgenommen.

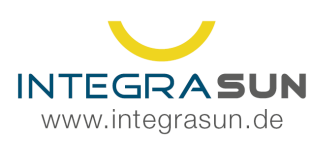

# <span id="page-4-0"></span>**2 Sicherheitshinweise**

Es gelten die einschlägigen technischen Normen und Richtlinien, insbesondere:

- VDE 0100-712
- VdS Richtlinie 3145: 2011-07
- VDE-AR-2100-712
- DIN EN 62305-3 (auch Beiblatt 5)
- VDE 0100-520
- DIN EN 62446
- VDE 0100-600
- VDE-AR-N 4105
- VDE 0126-23
- VDE 0298-4

Dieses Handbuch enthält Hinweise und Verfahrensanweisungen, die zur Vermeidung von Sachschäden und zur Einhaltung der persönlichen Sicherheit beachtet werden müssen. Die Sicherheitshinweise der Anlagensteuerung und Ihres Routers entnehmen Sie bitte den Hinweisen der Hersteller.

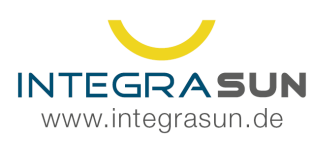

# <span id="page-5-0"></span>**3 Systembeschreibung**

### <span id="page-5-1"></span>**3.1 Allgemeine Hinweise**

Bitte haben Sie Verständnis, dass wir nicht jede Anlagenkonstellation mit dieser Anleitung abbilden können. Diese Anleitung soll vielmehr ein Leitfaden sein. Im Zweifelsfall fragen Sie bitte noch einmal spezifisch nach. Bitte stimmem Sie sich im Vorfeld mit der IT-Abteilung des Kunden ab, falls das Kundeninternet mit genutzt wird.

Sofern bei der Bestellung angegeben, sind die Router anlagenspezifisch vorkonfiguriert. Bitte bedenken Sie, dass im Falle eines Zurücksetzens Kosten für die erneute Konfiguration anfallen.

Der Router dient dazu, den verschlüsselten Kanal zum Direktvermarkter aufzubauen und die Daten zwischen Direktvermarkter und der Anlagensteuerung auszutauschen. Eine Umwandlung, Konvertierung oder Umrechnung der Daten findet im Router nicht statt.

### <span id="page-5-2"></span>**3.2 Schematischer Aufbau**

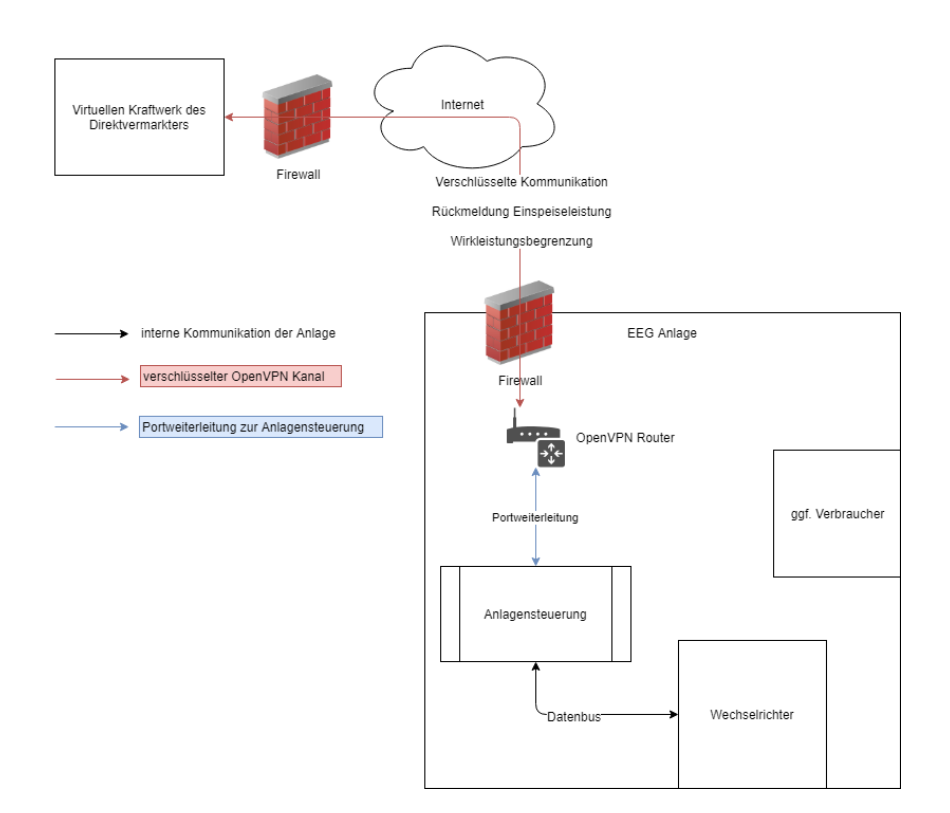

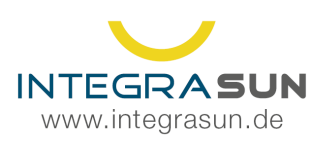

 $\frac{1}{2}$  +49 34 327 / 67 09 22 support@integrasun.de

# <span id="page-6-0"></span>**4 Konfiguration Internetanbindung**

Um das Webinterface des Routers zu erreichen, müssen Sie sich im selben Netzwerk wie der Router befinden. Geben Sie in Ihrem Browser die IP-Adresse des Routers ein.

Die Standard-IP-Adresse ist die 192.168.1.1 mit der Netzwerkmaske 255.255.255.0

Der Router stellt auf der LAN-Buchse per DHCP Adressen zur Verfügung. Die Login-Daten stehen in den Unterlagen, die dem Teltonikarouter beiliegen.

### <span id="page-6-1"></span>**4.1 Internetverbindung mit SIM-Karte**

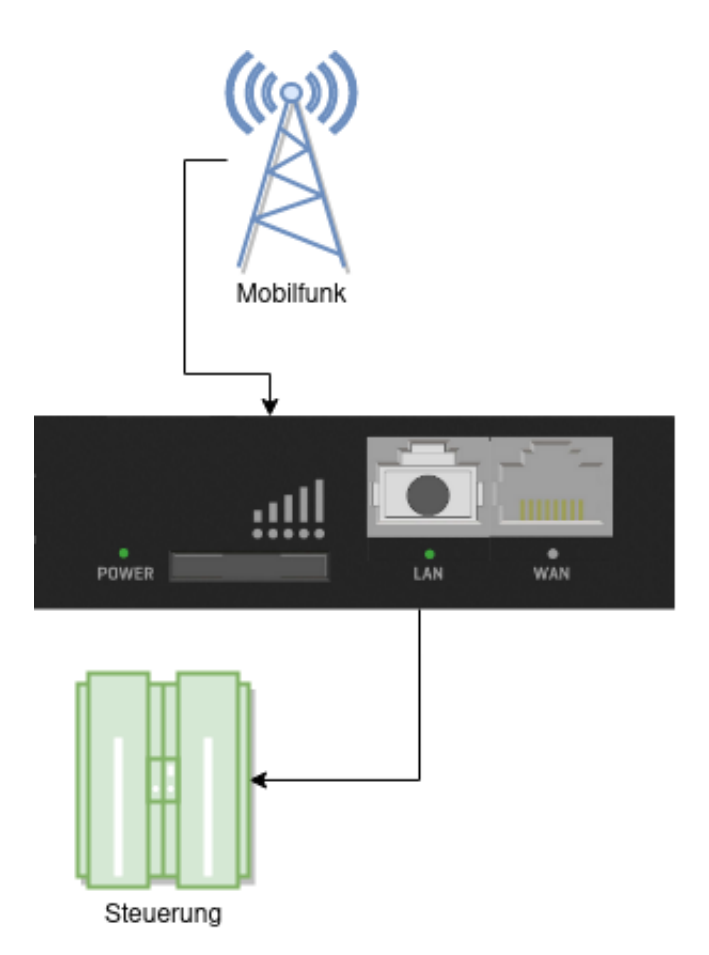

Die Teltonikarouter bieten die Möglichkeit, eine SIM-Karte einzusetzen. Bitte prüfen Sie vor der Inbetriebnahme am Standort die Empfangsqualität und eventuelle Störquellen.

Wir empfehlen Ihnen, keine Prepaid SIM-Karten zu nutzen. Bei Problemen mit der Aufladung des Guthabens kann es zu Störungen in der Kommunikation kommen, die einen Serviceeinsatz nach sich ziehen können.

Gern bieten wir Ihnen, für Ihren Standort passend, Zubehörantennen für den Router an. Das Datenvolumen des Mobilfunkvertrages sollte mindestens 1GB / Monat betragen. Sollte der Router außerdem für weitere Anbindungen genutzt werden (Monitoring, Serviceupdates, Remotezugänge, Überwachungssysteme,...), kann ein höheres Volumen von Nöten sein.

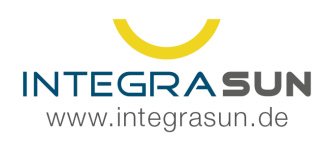

**M** Am Beigut 9 09648 Kriebstein  $\frac{1}{2}$  +49 34 327 / 67 09 22 support@integrasun.de

#### <span id="page-7-0"></span>**4.1.1 Anschluss**

Wenn der Router als mobiler Router (also mit SIM Karte) genutzt wird, schließen Sie die Steuerungskomponente (Solarlog, SMA Datamanager, Bluelog, etc.) an die LAN-Schnittstelle des Routers an. Alternativ kann hier auch ein LAN-Switch zwischen geschalten werden. Verbinden Sie den Switch mit der LAN-Schnittstelle am Router und schließen Sie die Steuerungskomponente an den Switch an.

#### <span id="page-7-1"></span>**4.1.2 Die Konfiguration der SIM**

Die SIM Karten können Sie unter dem Menüpunkt Network -> Mobile konfigurieren. Hierbei ist zu beachten, die Funktion Auto APN abzuschalten, da diese oftmals für Verbindungsprobleme sorgt. Tragen Sie hier nun den APN (Access Point Name) Ihres Providers ein.

#### <span id="page-7-2"></span>**4.1.3 Beispiel APN**

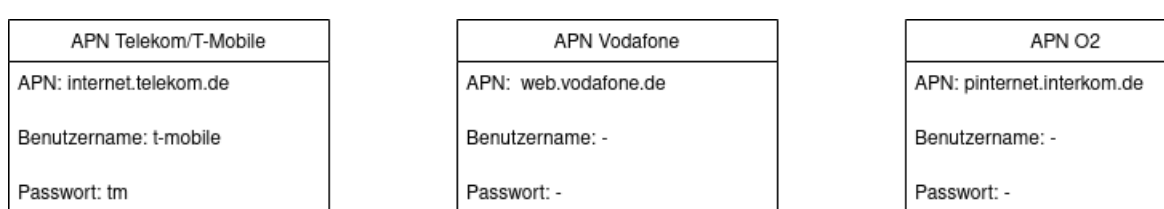

Authentifizierungstyp: PAP

Authentifizierungstyp: -

Authentifizierungstyp: -

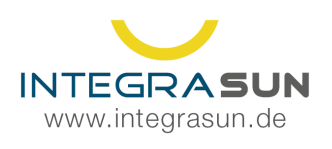

 $\frac{1}{2}$  +49 34 327 / 67 09 22 support@integrasun.de

### <span id="page-8-0"></span>**4.2 Internetanbindung über kundeneigenes Internet**

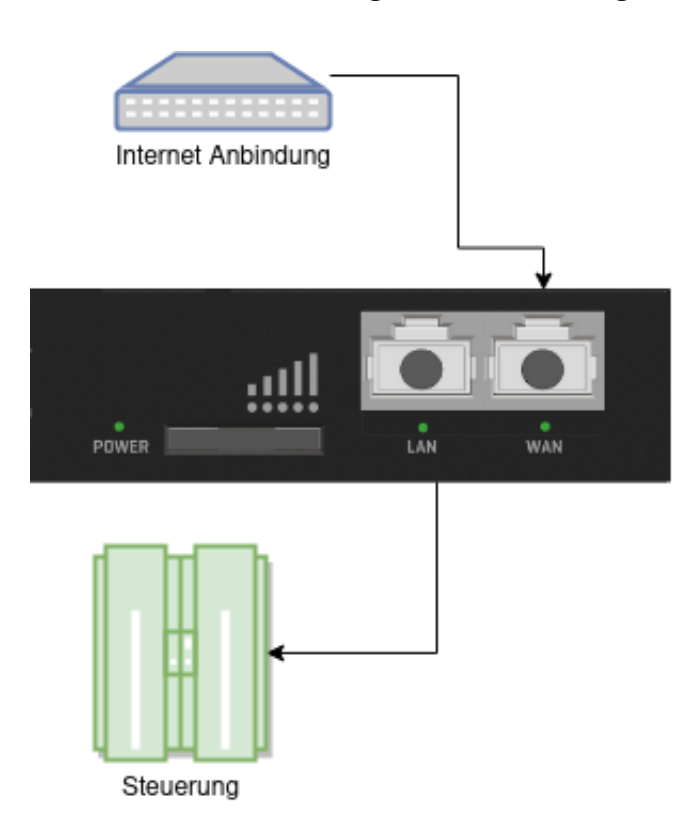

Die Teltonikarouter bieten ebenfalls die Möglichkeit, über eine bereits stehende Internetanbindung angeschlossen zu werden. Schließen Sie hierfür z.B. DSL an den WAN Port des Routers an. Die Steuerungskomponente wird dann wiederum an den LAN Port angeschlossen. Alternativ kann hier auch ein LAN-Switch zwischen geschalten werden. Verbinden Sie den Switch an der LAN-Schnittstelle am Router und schließen Sie die Steuerungskomponente an den Switch an.

**Bitte beachten Sie, dass der Router danach etwas Zeit benötigt, um zu starten.**

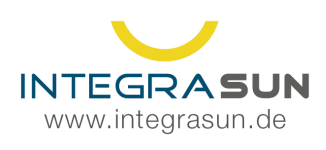

 $\frac{1}{2}$  +49 34 327 / 67 09 22 support@integrasun.de

### <span id="page-9-0"></span>**4.3 Anbindung direkt über WAN**

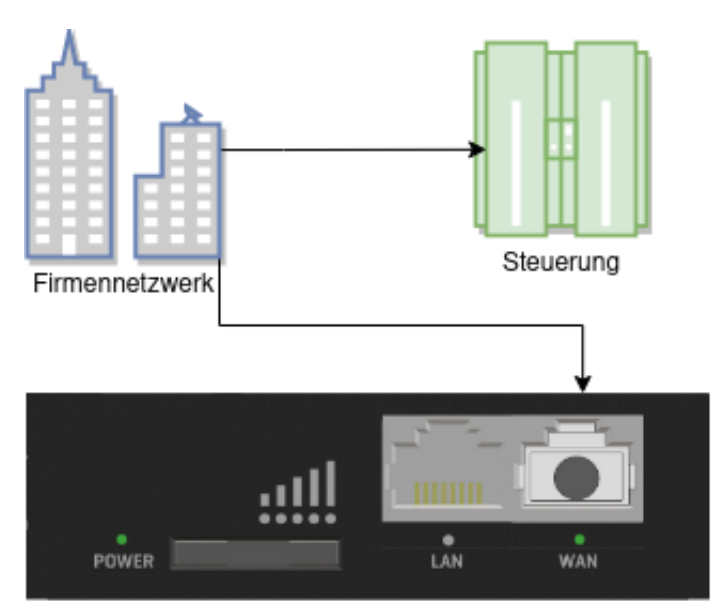

Der Teltonikarouter kann auch paralell, wie die Anlagensteuerung, in einem Firmennetzwerk angebunden werden. Schließen Sie hierfür z.B. DSL an den WAN-Port des Routers. Hierbei entsteht keine direkte Kabelverbindung zwischen Router und Steuerungskomponente. Stellen Sie hier bei sicher, dass sich der Router und Ihr Steuergerät auch wirklich im selben Netzwerk befinden. Stimmen Sie sich hierzu bitte mit dem Netzwerkadministrator vor Ort ab.

**Bitte beachten Sie, dass restriktive Firewalleinstellungen in Ihrer Anlage Konfigurationen an dieser bedingen können. Sollte eine konfigurierbare Firewall im Einsatz sein, kontaktieren Sie bitte den IT-Administrator dieser Komponente. Die verwendeten Protokolle und Ports sind in diesem Dokument beschrieben.**

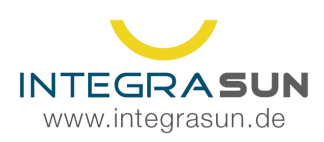

**II** Am Beigut 9 09648 Kriebstein

### <span id="page-10-0"></span>**4.4 OpenVPN**

OpenVPN ist eine freie Software zum Aufbau eines Virtuellen Privaten Netzwerkes (VPN) über eine verschlüsselte TLS-Verbindung. Zur Verschlüsselung kann OpenSSL oder mbed TLS benutzt werden. OpenVPN verwendet wahlweise UDP oder TCP zum Transport.

#### **Ihr Router ist bereits für die VPN Anbindung vorkonfiguriert.**

### <span id="page-10-1"></span>**4.5 Portweiterleitung**

Nach der Einrichtung des VPN-Kanals muss eine Portweiterleitung zum Datenlogger erfolgen. Der Großteil der Logger verwendet das sogenannte ModbusTCP-Protokoll. Im Standard verwendet dieses Protokoll den Port 502 TCP. Bitte prüfen Sie die Einstellungen Ihres Datenloggers.

Um eine Portweiterleitung einzurichten, gehen Sie zum Menüpunkt Netzwerk -> Firewall und wählen Sie den Reiter für Portweiterleitung aus. Nun legen Sie eine neue Regel fest. Der Name sollte am besten der eingebauten Steuerung entsprechen (SMA Datamanager, Solarlog, Bluelog o.ä.). Der externe und der interne Port ist der Port 502 (Standard Modbus Port). Im IP-Adressfeld tragen Sie bitte die IP-Adresse Ihrer Steuerung ein.

#### **Bitte achten Sie darauf, dass Ihre Steuerung eine statische oder resevierte IP-Adresse im Netzwerk besitzt.**

Sobald alles ausgefüllt ist, speichern Sie dies bitte ab.

Jetzt müssen Sie diese neue Regel nochmals anpassen. Klicken Sie Bearbeitenbei der neuangelegten Regel. Hier wählen Sie als Quellzone 'vpn:openvpn' aus und bei interne Zone wählen Sie LANäus wenn die Steuerungskomponente direkt mit dem Router verbunden ist. Ansonsten wählen Sie hier WANäls interne Zone aus.

#### **Speichern nicht vergessen!**

**Bitte beachten Sie, dass Datenlogger des Types MeteoControl Weblog keine Modbus-TCP Schnittstelle besitzen. Nach Installation der Lizenz steht eine Webschnittstelle zur Verfügung. Der Zielport lautet dann 80. Der Quellport sollte 8888 sein.**

#### **4.6 Firewallkonfiguration**

Firewallkonfigurationen unterliegen meist der Sicherheitsrichtlinien der Firma. Bitte informieren Sie dazu den zuständigen IT-Ansprechpartner. Hier kann keine pauschale Aussage getroffen werden, ob und in welcher Form die Firewall zu konfigurieren ist. Dies richtet sich nach der Netzwerkinfrastruktur der Anlage.

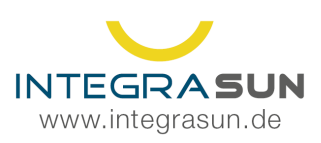

Am Beigut 9 09648 Kriebstein  $\frac{1}{2}$  +49 34 327 / 67 09 22 support@integrasun.de

### <span id="page-11-0"></span>**5 Konfiguration des Datenloggers / der Steuerung**

Bei den meisten Datenloggern ist die Direktvermarktungsoption bei Auslieferung deaktiviert. Folgende Beispiele beschreiben die Aktivierung der Schnittstelle.

### **5.1 SMA Datamanager M**

Bei dem SMA Datamanager M muss als erstes der Modbusserver aktiviert werden. Gehen Sie hierzu auf den Datamanager -> Externe Kommunikation und aktieren Sie Modbus-TCP.

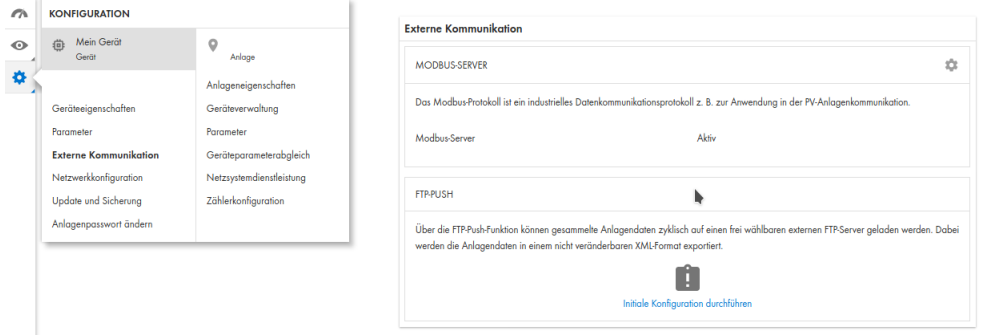

Anschließend aktivieren Sie die Direktvermarktungsschnittstelle.

Gehen Sie hierfür zu den Netzsystemdienstleistungen und konfigurieren Sie die Wirkleistungsvorgabe. Im Schritt 2 unten kann die Direktvermarktungsschnittstelle aktiviert werden.

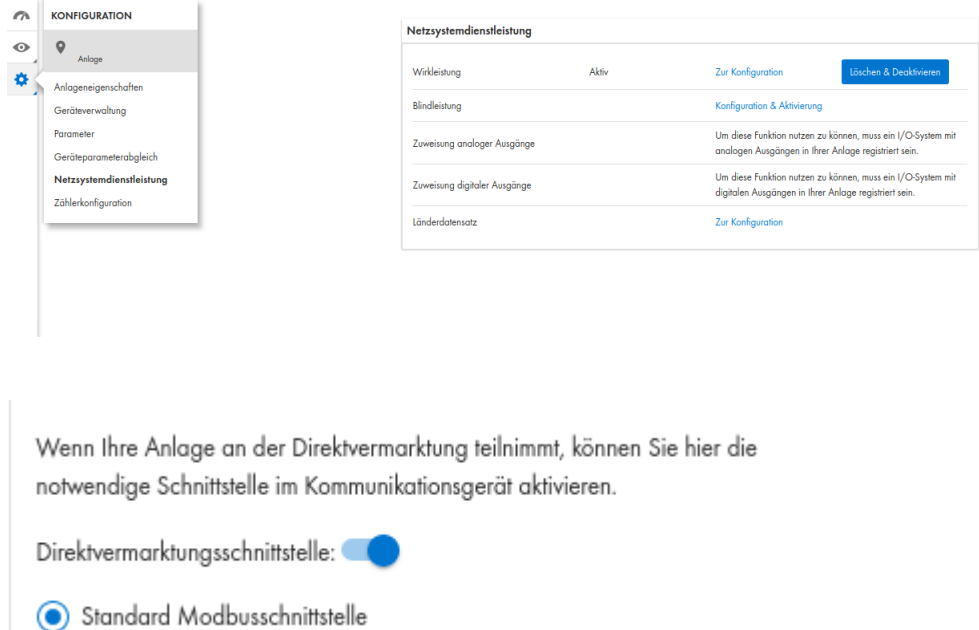

![](_page_12_Picture_0.jpeg)

 $\frac{1}{2}$  +49 34 327 / 67 09 22 Support@integrasun.de

### **5.2 Solare Datensysteme Solarlog**

Hier ein Beispielbild zur überprüfung der Direktvermarktungslizens

![](_page_12_Picture_35.jpeg)

Bitte konfigurieren Sie die Modbusschnittstelle wie folgt.

![](_page_12_Picture_36.jpeg)

![](_page_13_Picture_0.jpeg)

#### **Bitte beachten Sie, dass manche Datenlogger eine zusätzliche kostenpflichtige Lizenz benötigen. Diese muss installiert werden, um die Konfigurationen freizuschalten. Den genauen Lizenztyp erfragen Sie bitte bei Ihrem Steuerungshersteller.**

- SMA Datamanager M
- SMA Clustercontroller CCLON-10 (bis 75 Geräte)
- Solare Datensysteme Solarlog
- MeteoControl Bluelog
- MeteoControl Weblog
- EcoData PowerDog
- Eigene Geräte (SPS o.ä)

![](_page_14_Picture_0.jpeg)

# <span id="page-14-0"></span>**6 Test und Abnahme**

Nach Installation und Konfiguration der Direktvermarktungsschnittstelle melden Sie uns bitte die Fertigstellung. Erfahrungsgemäß sollten Sie den Test mit uns koordinieren, wenn Sie noch auf der Anlage sind bzw. Remotezugriff darauf haben. Sobald der OpenVPN-Kanal erfolgreich aufgebaut wurde, erhält Ihr Router eine IP-Adresse zugewiesen. Falls dies nicht der Fall ist, prüfen Sie bitte vorher die OpenVPN-Logfiles und die Konfiguration auf etwaige Fehler.

Nach der Fertigmeldung durch Sie, prüfen wir die Erreichbarkeit der Direrktvermarktungsschnittstelle Ihrer Steuerung und regeln diese testweise zur Funktionsprüfung. Bitte informieren Sie vorher zuständige Personen über die geplante Abregelung.

Nach erfolgreichem Abnahmetest erstellen wir ein Inbetriebnahmeprotokoll. Dies wird dem Auftraggeber und dem Direktvermarkter zugesandt. Teilen Sie uns bitte bei Bedarf weitere Empfängeradressen mit.

Für das Inbetriebnahmeprotokoll sollten uns spätestens zur Abnahme folgende Daten vorliegen:

- Anlagenbezeichnung
- Anlagenstandort
- Installierte Leistung (kWp)
- Einspeiseart (Volleinspeiser oder Teileinspeiser/Überschusseinspeiser)

![](_page_15_Picture_0.jpeg)

**OM** Am Beigut 9<br>09648 Kriebstein

 $\frac{1}{2}$  +49 34 327 / 67 09 22 Support@integrasun.de

# <span id="page-15-0"></span>**6.1 Eigene Bemerkungen**

![](_page_16_Picture_0.jpeg)

**11** Am Beigut 9<br>09648 Kriebstein

 $\frac{1}{2}$  +49 34 327 / 67 09 22 support@integrasun.de